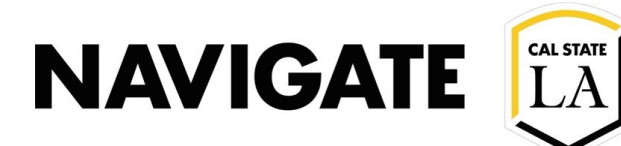

## Requesting an Advising Appointment

Date 10/20/2022 

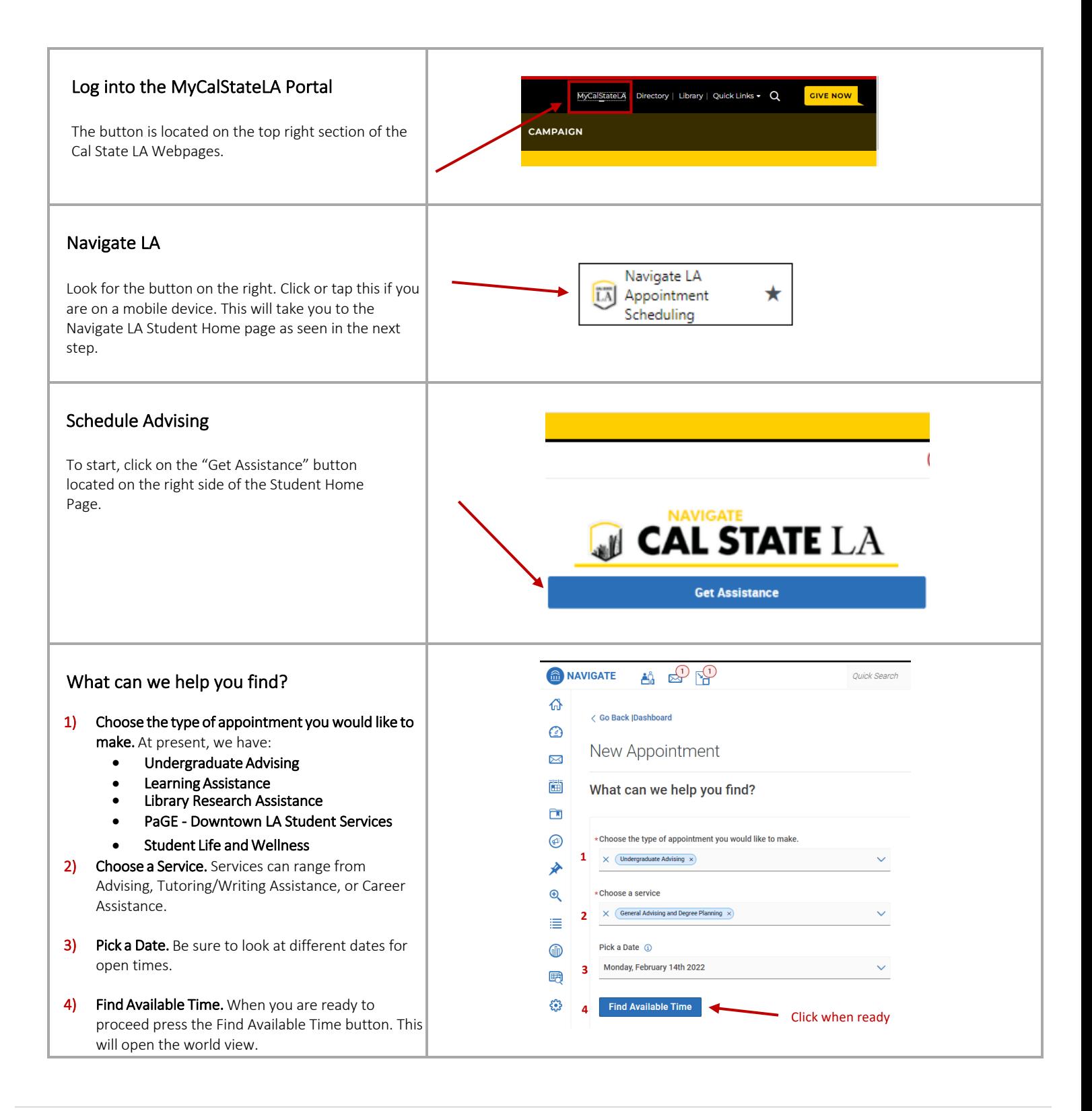

## **NAVIGATE**

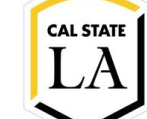

## World View

This panel shows you every location supporting the service you selected on the date you selected. Please note that for General Advising services, you will see Centers for colleges outside of yours. To avoid delays in service, please be sure to select the center that supports you when booking your appointment.

- 1) Choose a staff: Filter times based on a specific staff member.
- 2) How would you like to meet? Filter times based on in-person or virtual (zoom) meetings.
- 3) Choose a location: Filter times based on a specific Student Service Center.
- 4) Choose a course: Filter times based on service times that are specific to an enrolled course
- 5) Choose a time: Click on a time-block to schedule the appointment.

Confirm your Selections

will be mentioned.

communication.

Appointment is Scheduled

meeting.

selected the right service, day, and time.

related to the meeting will also be listed.

and is where you will get the meeting

Congratulations, you have now scheduled your

6) Click Schedule button to confirm the meeting.

**ENROLLMENT MANAGEMENT TECHNOLOGY**

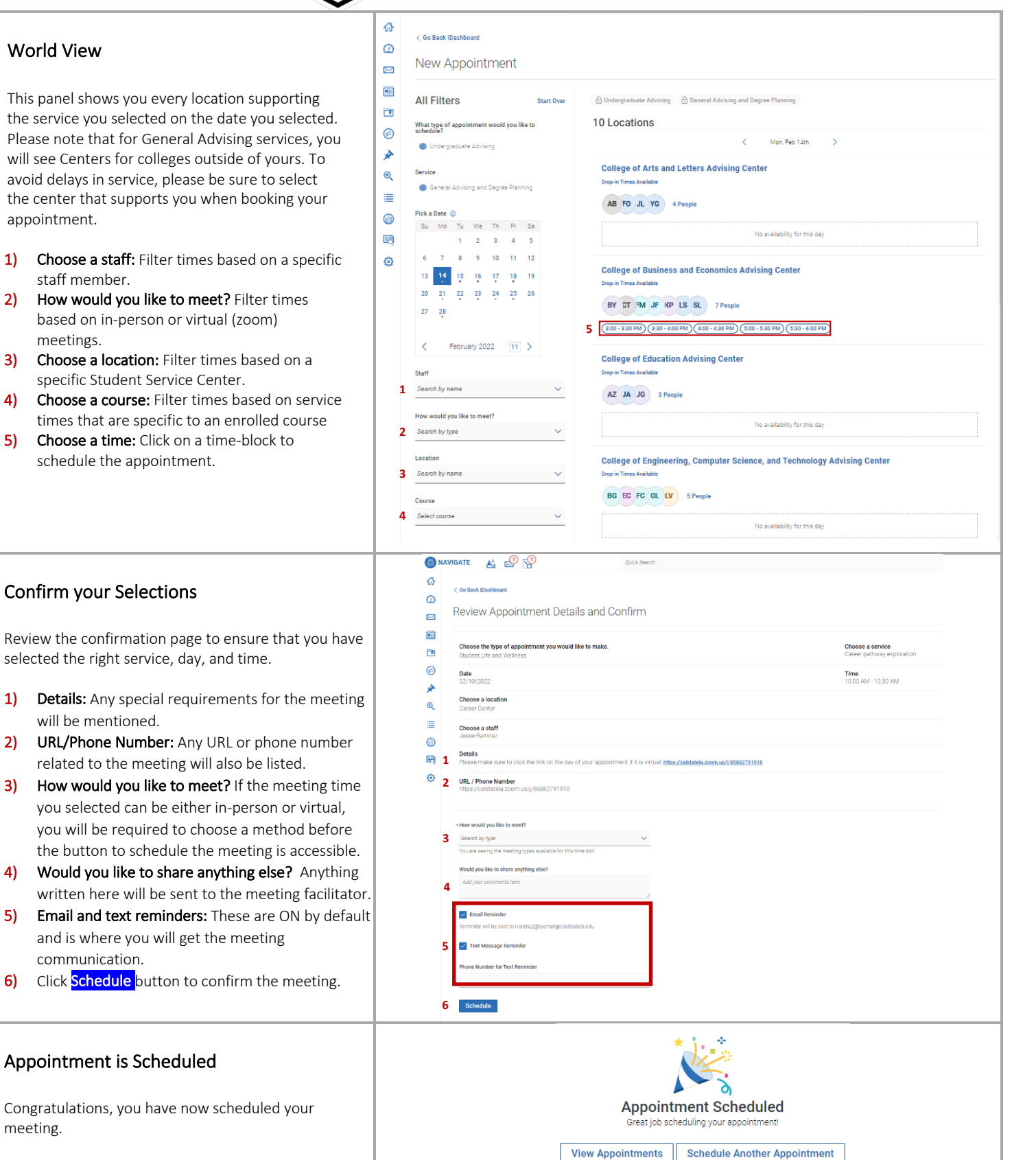